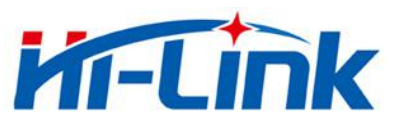

# HLK-SW16K 使用说明书

串口转以太网应用

# **Kr-Link** 深圳市海凌科电子有限公司

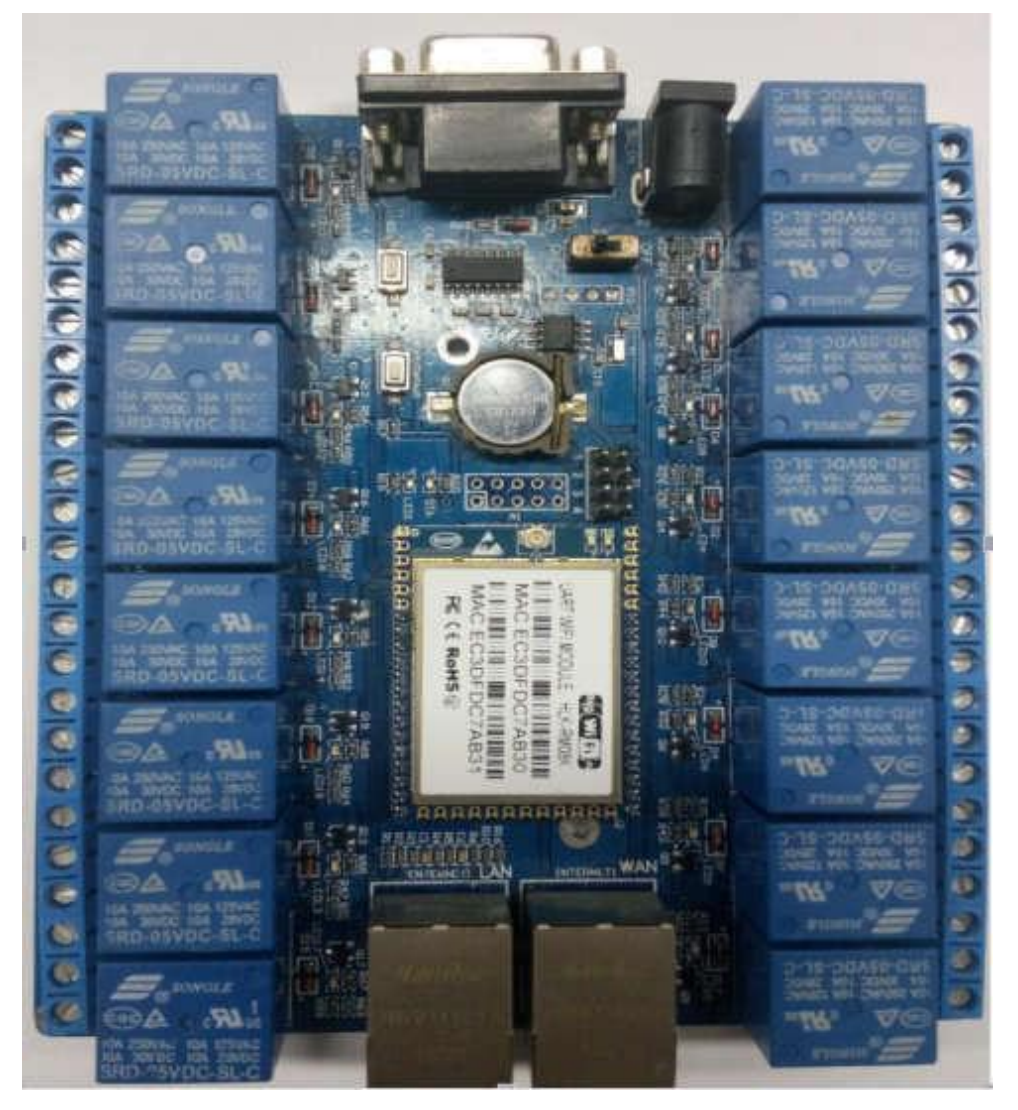

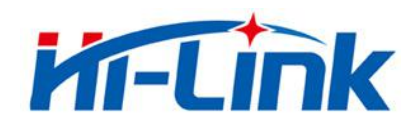

**THE SERVIS SHERE AND RESERVED ASSESSED AT A SHERE AND RESERVED A SHERE AND RESERVED A SHERE AND RESERVED A SHERE AND RESERVED A SHERE AND RESERVED A SHERE AND RESERVED A SHERE AND RESERVED A SHERE AND RESERVED A SHERE AN** 

# 目录

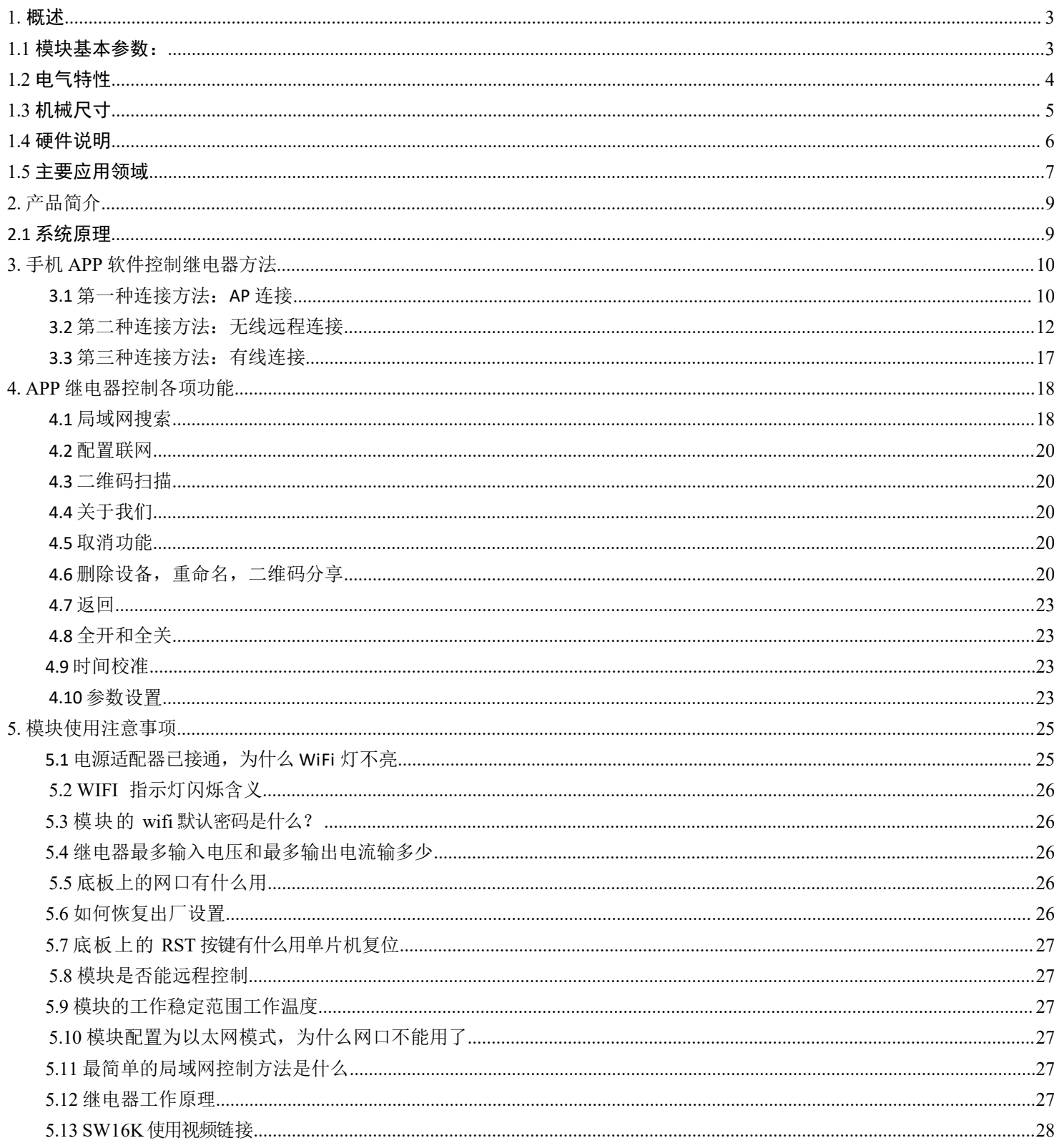

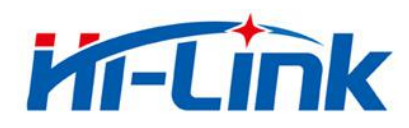

# <span id="page-2-0"></span>1.概述

HLK-SW16K 是海凌科电子新推出的一款专业的远程控制终端,是一个实现 tcp 穿越网关 并与远端设备建立通信的连接,它可以在不修改原有通信协议的基础上,实现网络客户端与 设备的直连,节省开发周期,提升用户体验。与传统的动态域名加路由器端口映射方式相比,具有 不可比拟的优越性,为用户省去了申请动态域名,路由器上做端口映射等频繁的操作,让设备达到即插即 用的效果。

# <span id="page-2-1"></span>1.1 模块基本参数:

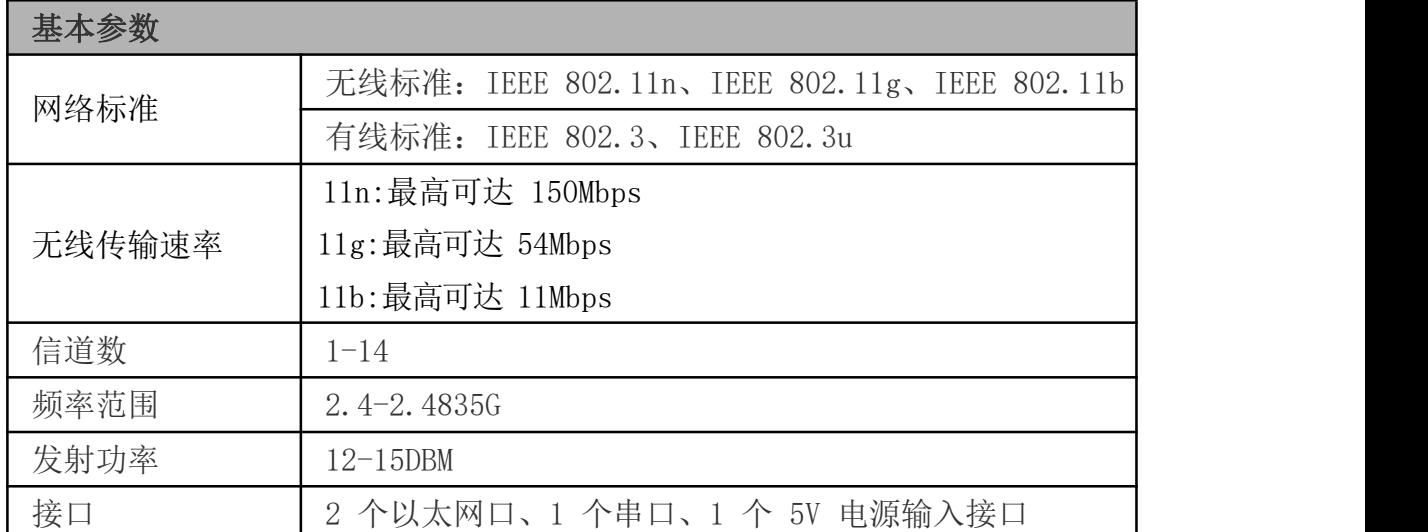

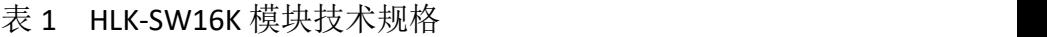

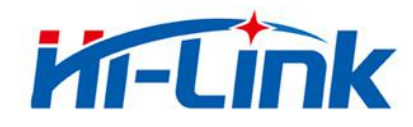

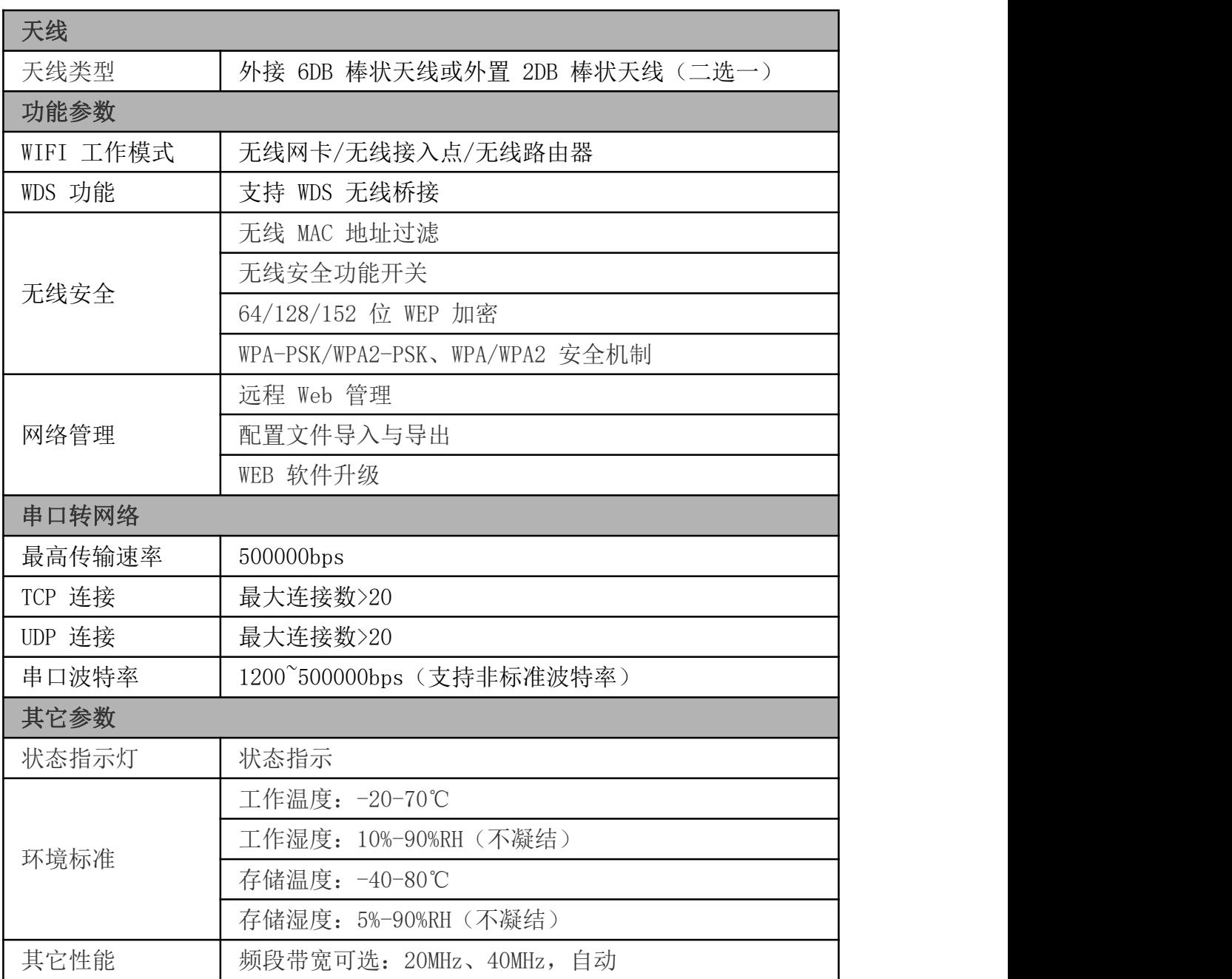

# <span id="page-3-0"></span>1.2 电气特性

- $\bullet$ ·输入电源: 5V
- $\bullet$ ·输入电流: 2A
- 继电器最大输入电压: 220v

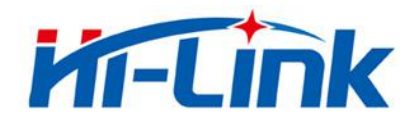

- **●·**继电器最大输入电流: 10A
- 输入输出:16 路输出
- ●默认 IP: 192.168.16.254
- ●·默认端口号: 8080
- 联网级数:不限制

# <span id="page-4-0"></span>1.3 机械尺寸

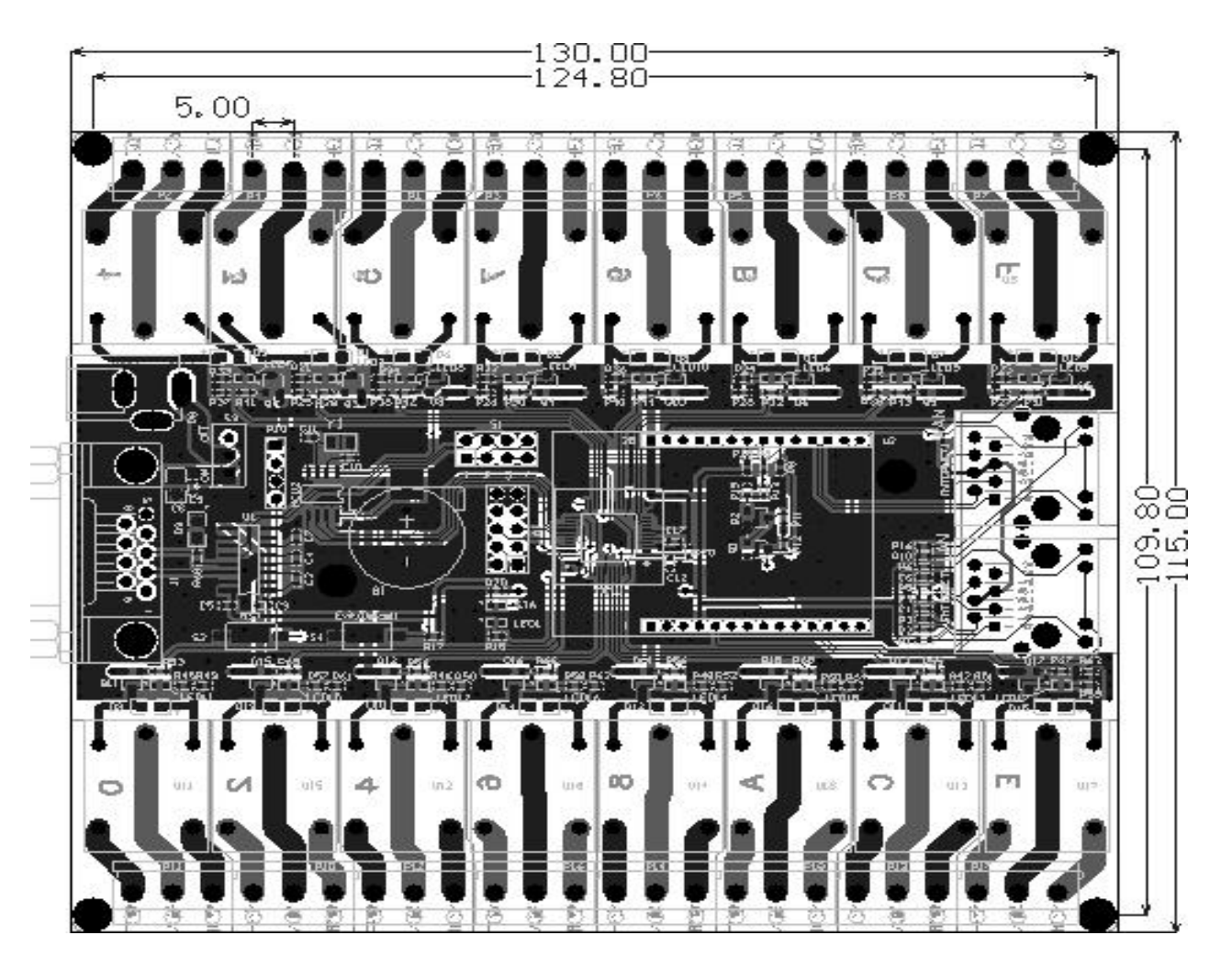

图 1

HLK-SW16K 详细尺寸图(TOP 视图)

注:模块长宽高为 *130*×*115*×*19mm*

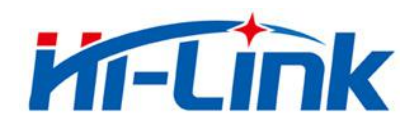

# <span id="page-5-0"></span>1.4 硬件说明

底板各个部分功能见下图:

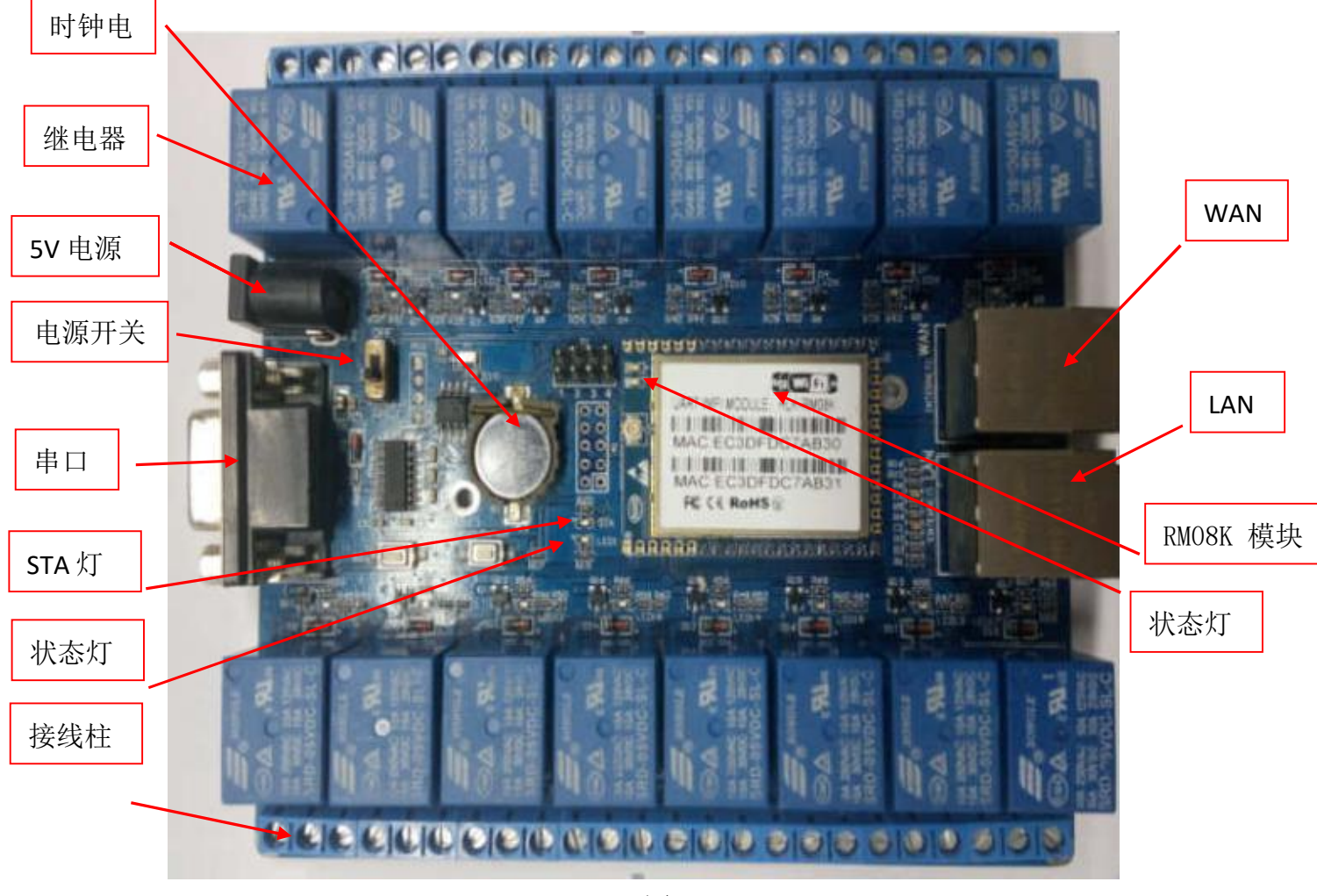

图 2

HLK-SW16K 通用开发测试套件

| 功能   | 名称              | 位号           | 描述                        |
|------|-----------------|--------------|---------------------------|
| 外面接口 | DB <sub>9</sub> | J1           | RS232 接口, 用来数据通讯和执行 AT 命令 |
|      | DC5V            | P1           | 直流 5V 输入, 电压范围: 4.5-5.5V  |
|      | 状态灯             | LED1         | 单片机运行状态灯, 1 秒闪一次          |
|      | 网口              | LAN, WAN     | WAN:有路由功能, LAN:无路由功能      |
|      | 接线柱             | <b>P1-P8</b> | 16 路 220v, 10A 继电器        |

通用开发测试套件接口说明

第 6 页 共 28 页 **Shenzhen Hi-Link Electronic Co.,Ltd**

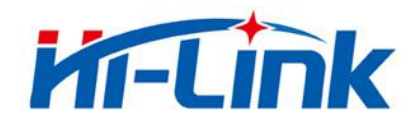

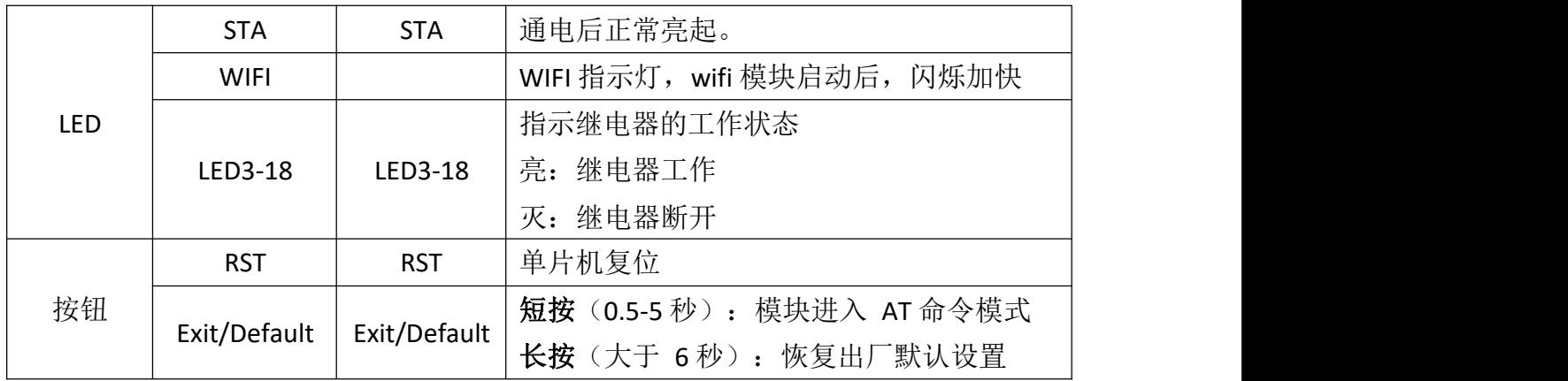

# <span id="page-6-0"></span>1.5 主要应用领域

- ◆ 手持设备
- ◆ 远程控制
- ◆ 消费类电子
- ◆ 物联网应用
- 工业控制
- ◆ 医疗设备
- ◆ LED 控制
- ◆ 传感器联网应用

注意**:**为确保操作的正常进行,请确保已经购买我司 HLK-SW16K 开发套件。如下图 2 所示:

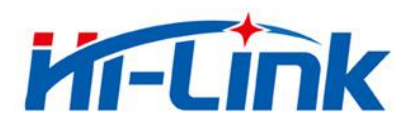

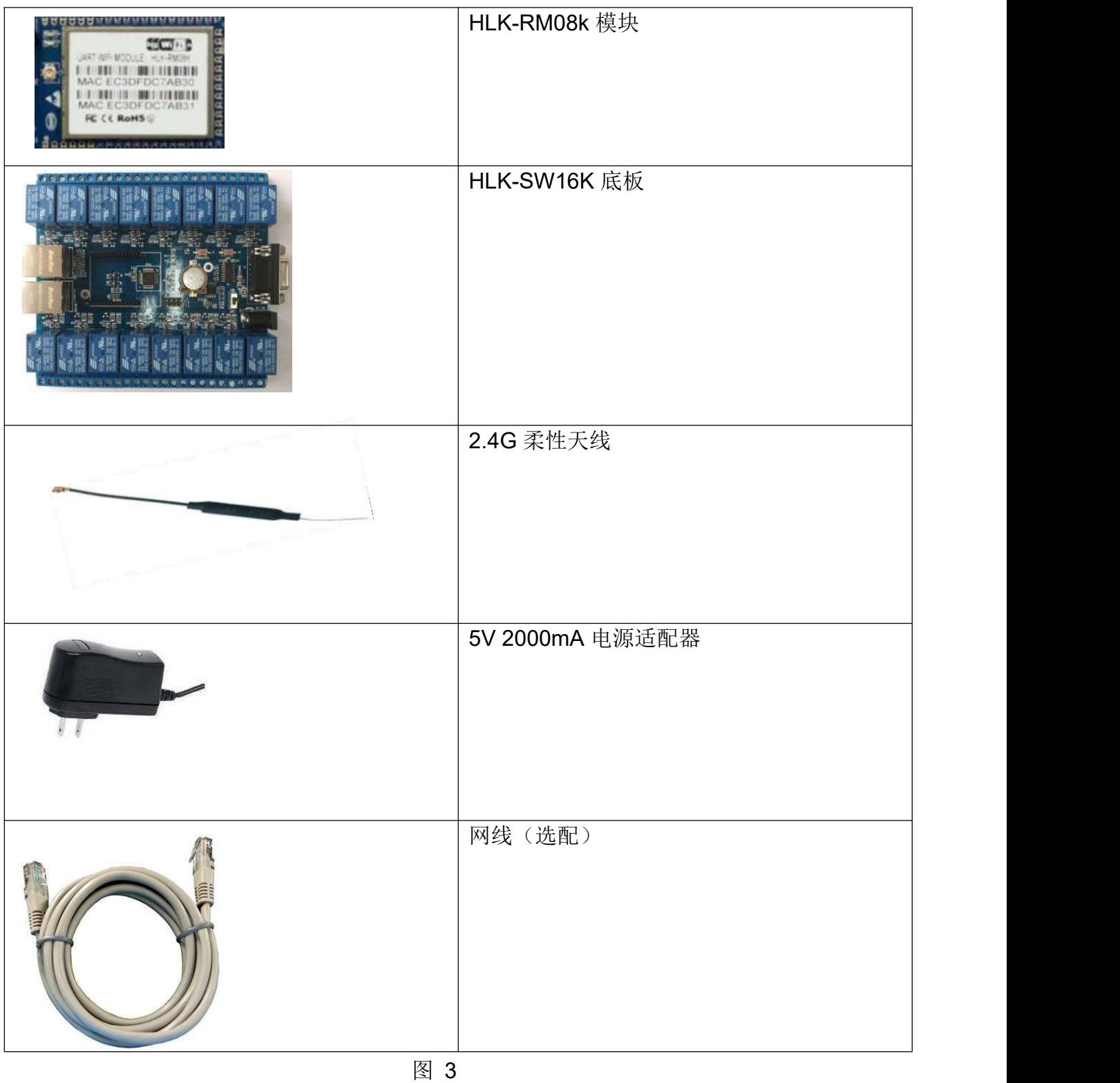

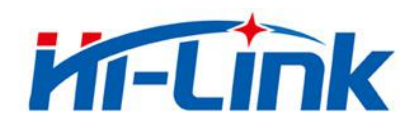

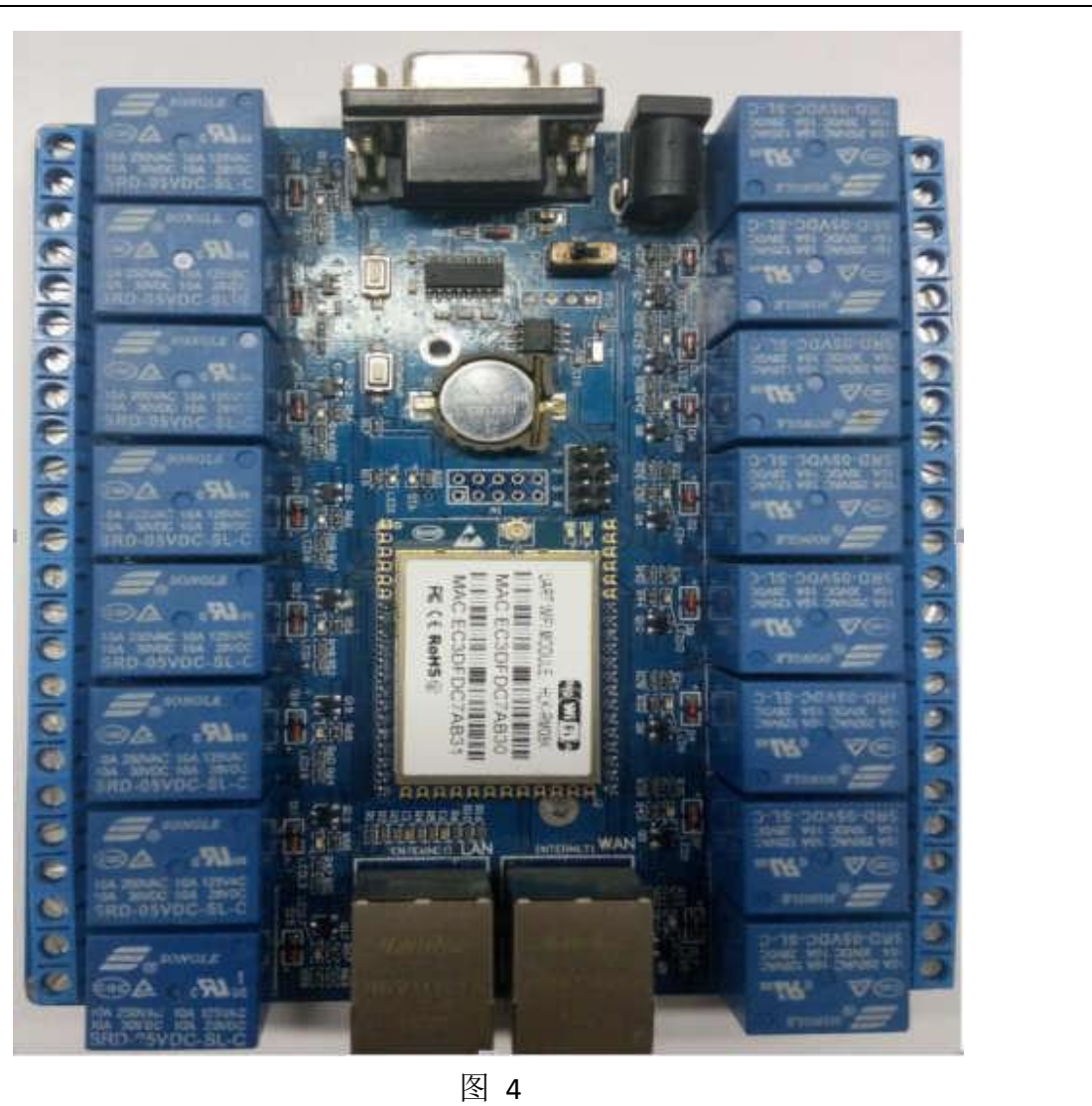

# 请注意 **HLK-RM08k** 插到底板的方向!

# <span id="page-8-0"></span>2.产品简介

HLK-SW16K 是海凌科电子新推出的一款专业的远程控制终端,是一个实现 tcp 穿越网 关并与远端设备建立通信的连接,它可以在不修改原有通信协议的基础上,实现网络客户 端与设备的直连,节省开发周期,提升用户体验。

与传统的动态域名加路由器端口映射方式相比,具有不可比拟的优越性,为用户省去 了申请动态域名,路由器上做端口映射等频繁的操作,让设备达到即插即用的效果。

#### <span id="page-8-1"></span>**2.1** 系统原理

整个系统由服务器,设备端程序和客户端组成,如图:

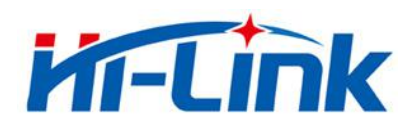

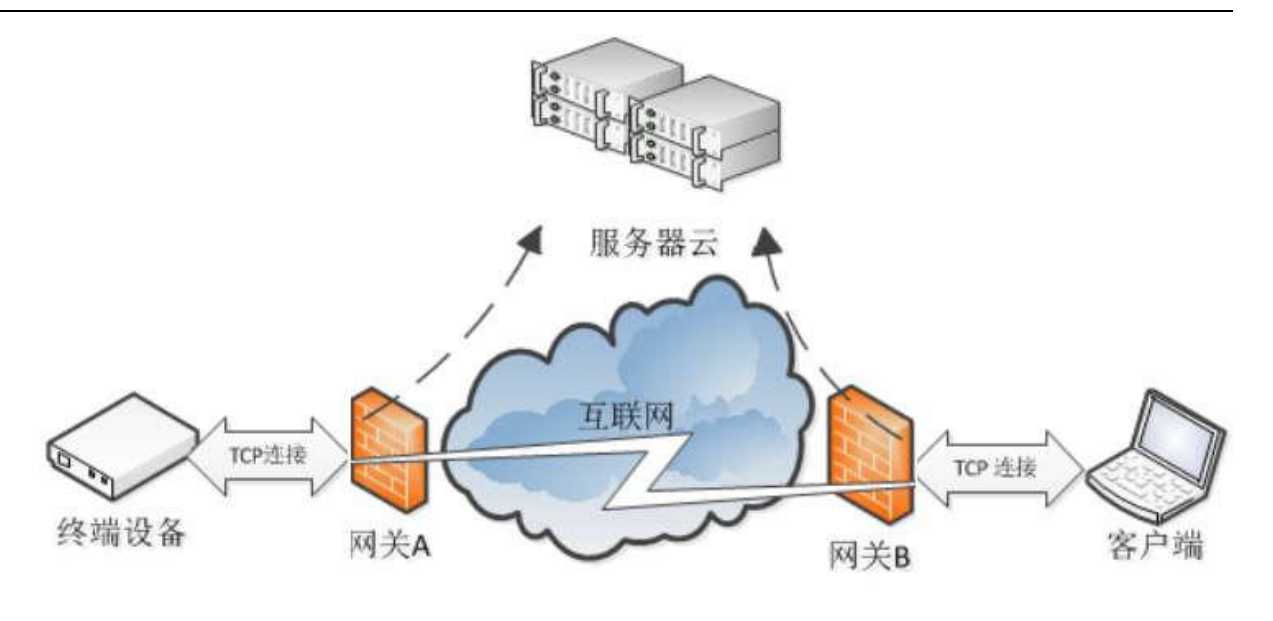

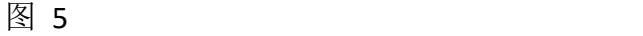

1) 服务器

接受设备端和客户端的注册,协助客户端找到设备并建立连接

2) 设备端

设备启动后自动连接服务器

3) 客户端

运行客户端后客户端会连接服务器,在服务器的协助下和设备端建立连接。

底板各个部分功能见图 2 所示

#### <span id="page-9-0"></span>**3.** 手机 **APP** 软件控制继电器方法

SW16K 模块连接网络方式可分为 AP 连接、网络远程连接、有线连接三种,可以根据个人 的需求选择方便有效的连接方式。

#### <span id="page-9-1"></span>**3.1** 第一种连接方法:**AP** 连接

含义: 即 Access Point, 也就是无线接入点, 直接搜索并连接模块 wifi, 从而使服务端和 客户端之间可以通讯,才能进行数据传送,具体操作方法如下:

> 1. 先确保模块是出厂默认值。恢复出厂设置方法, 给模块上电, 等待 35 秒钟。然后按住 底板上的两个按钮其中的任何一个超过 6 秒钟即可

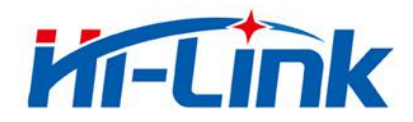

> 2.手机搜索模块 WIFI 名称" (HI-LINK\_XXXX), 其中"XXXX"为模块 wifi 的 MAC 地址

后 4位, 如图 6 所示, 然后点击连接, 如图 7:

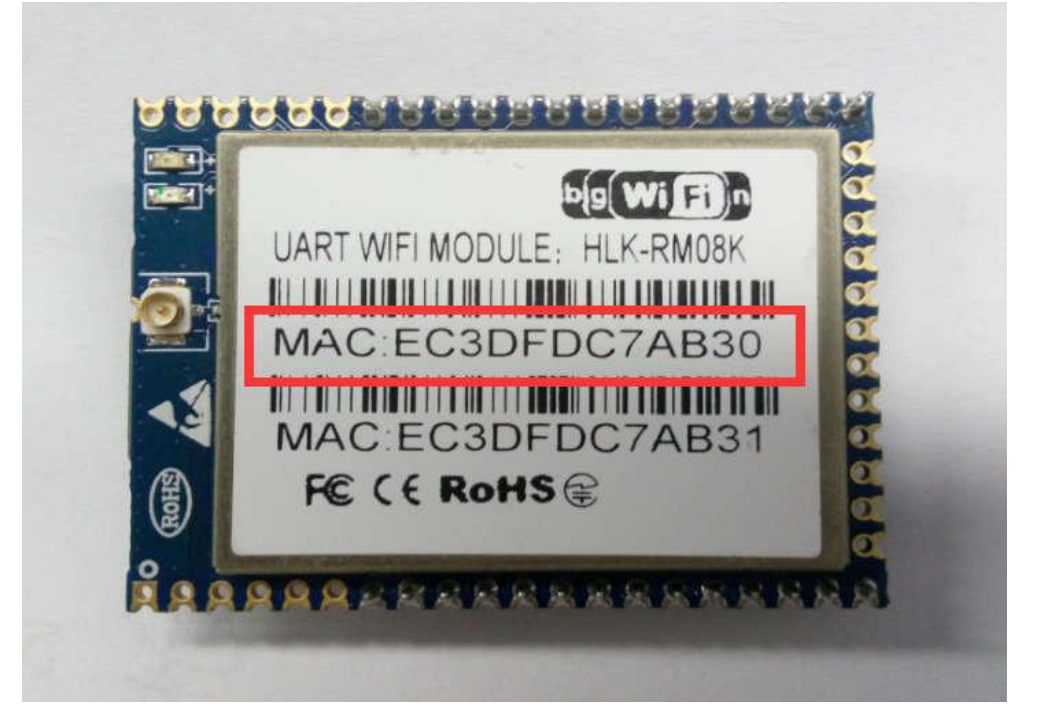

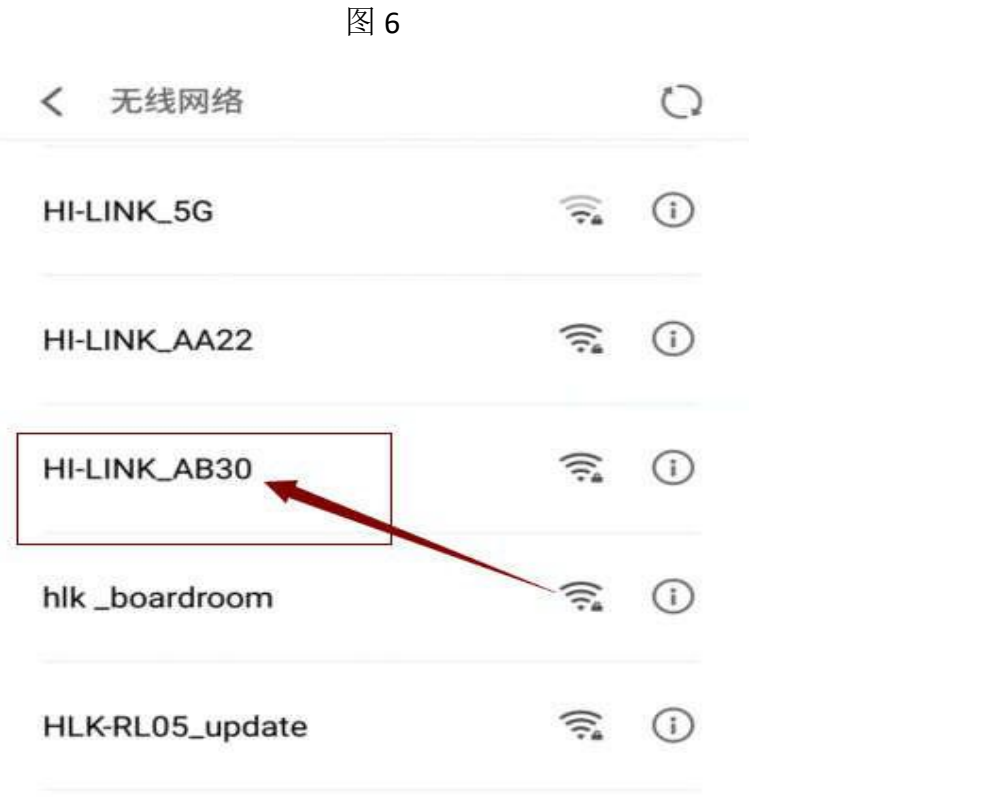

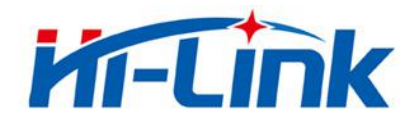

# <span id="page-11-0"></span>3.2 第二种连接方法: 无线远程连接

含义:手机连接 3/4G网络,通过 APP 远程控制继电器的开启和关闭, 具体操作方法如下:

> 1.打开 APP 点击右上角"菜单"按键,出现提示框,点击"配置联网",如图 8 和图 9 所示:

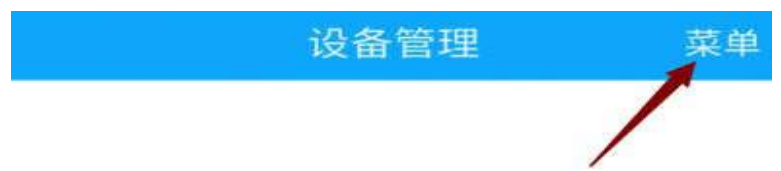

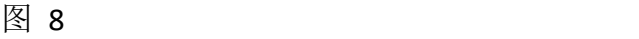

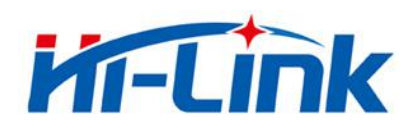

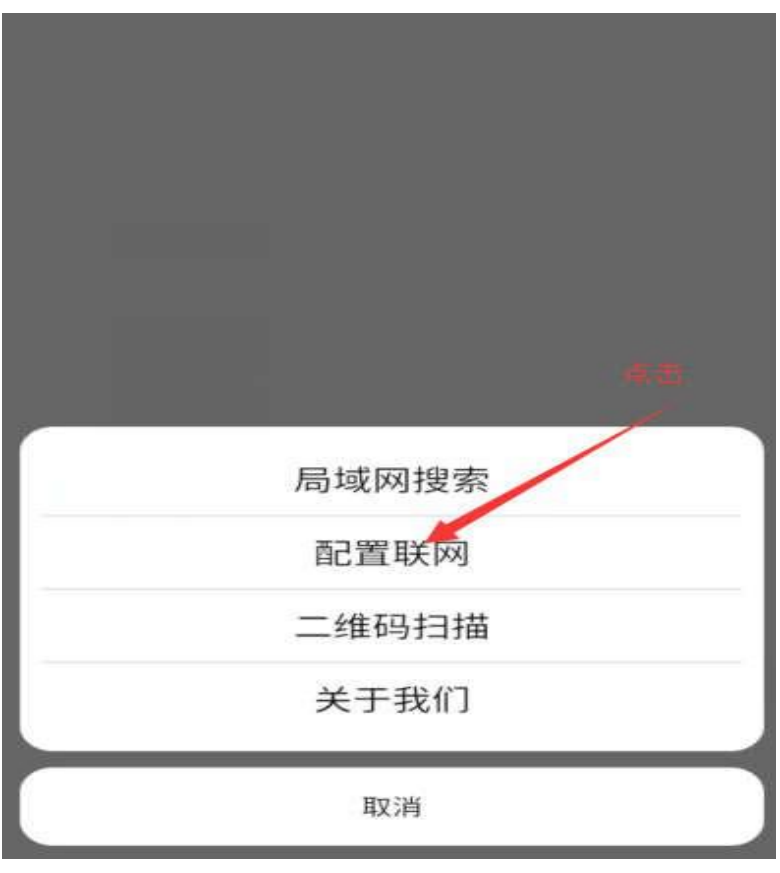

图 9

> 2.输入上级路由器密码 (注: 如需更换上级路由信息, 可以点击"更换其他 WI-FI"按 钮,如下图 10 所示)

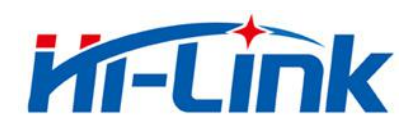

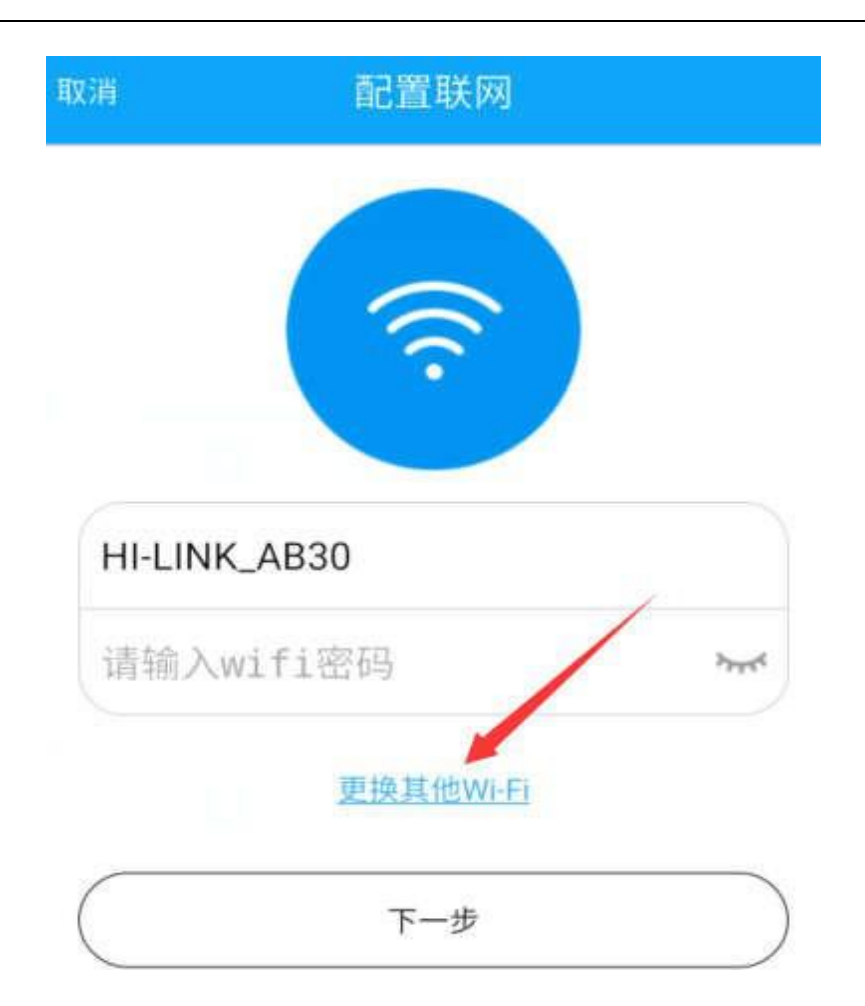

图 10

> 3.点击"下一步",进入 HLK-SW16K wifi 选择界面,然后点击"去设置 WiFi",调 转到手机系统 wifi 配置列表界面,在 WIFI 列表中选取"**HLK**-**SW**16K wifi 模块的热 点"(选取 WiFi 名称以上步骤 3.1 有解释), 如图 11 和图 12 所示:

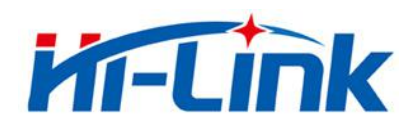

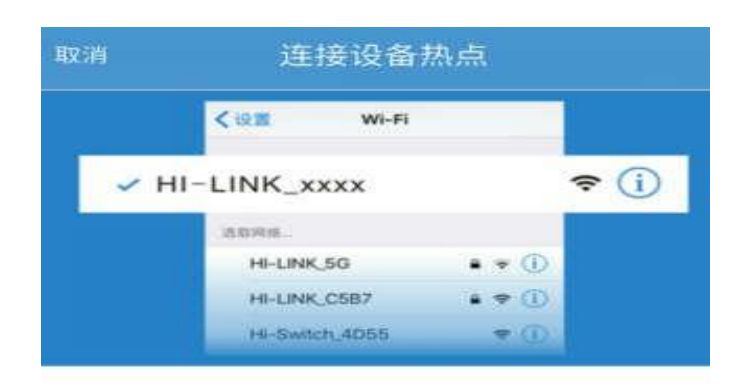

请将手机连接到 HI-LINK\_xxxx 后

返回 HLK-SW16K App

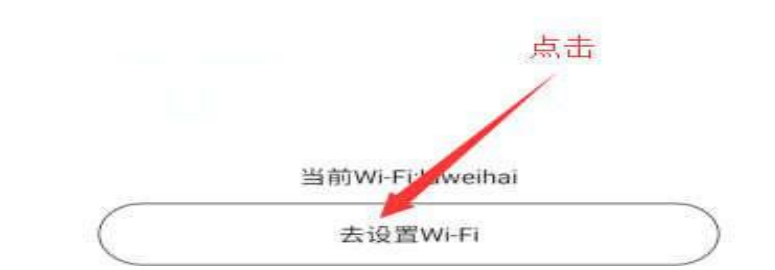

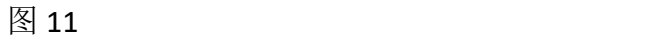

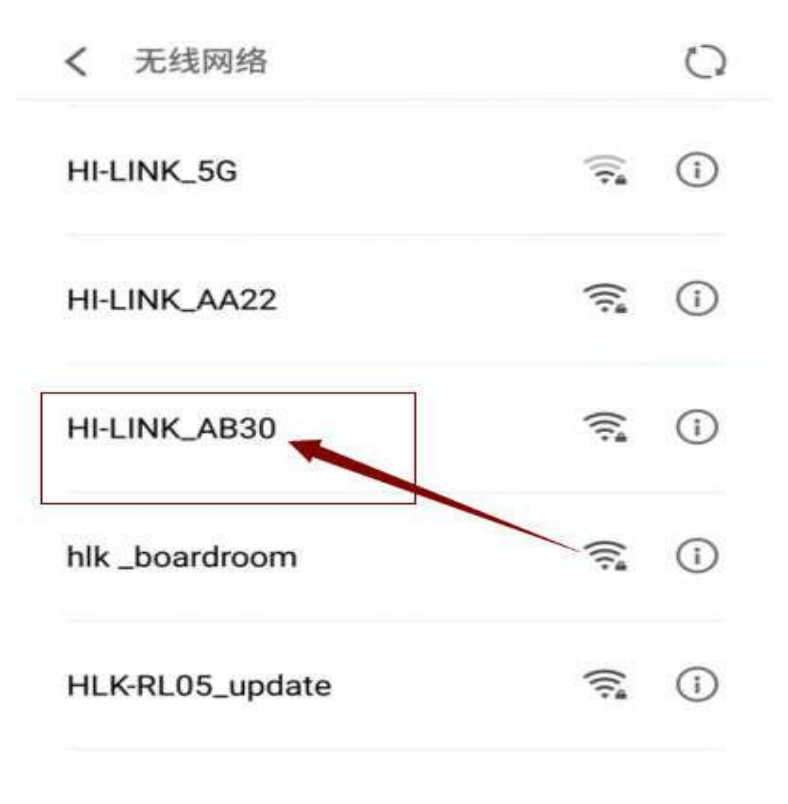

图 12

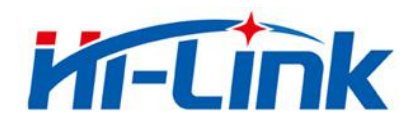

> 4.返回 APP, APP 软件会自动进行配网连接操作, 如提示"**设备连接成功"HLK-**SW16K 设

备配网连接成功后, "模块 WIFI 名称 "会被隐藏, 手机将搜索不到。如图 13、图 14 所示: フィング・シー アンディング・シーム しょうしょう

注: 如提示配网连接超时,请返回设备列表界面,点击右上角"菜单->局域网搜索", 如果可以搜索出来改设备,表示配网成功,如果搜索不到新设备,请确认以上第 2 步中 的上级路由器密码是否正确,重新配网,请将设备恢复出厂(恢复出厂参照步骤 3.1 执 行)!

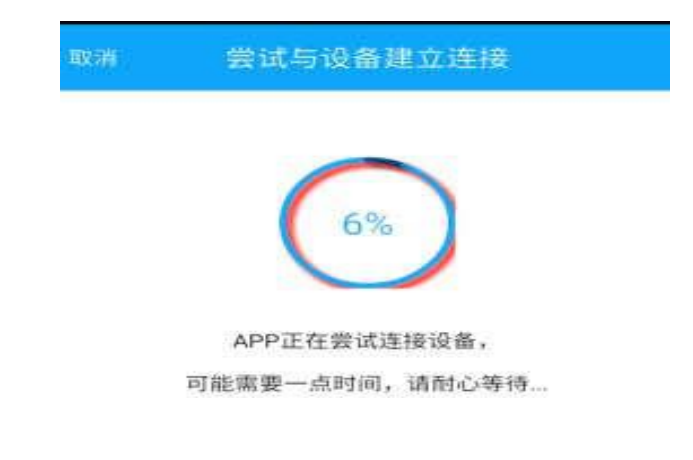

图 13

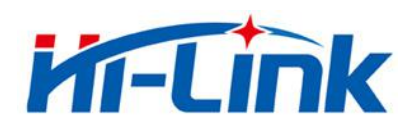

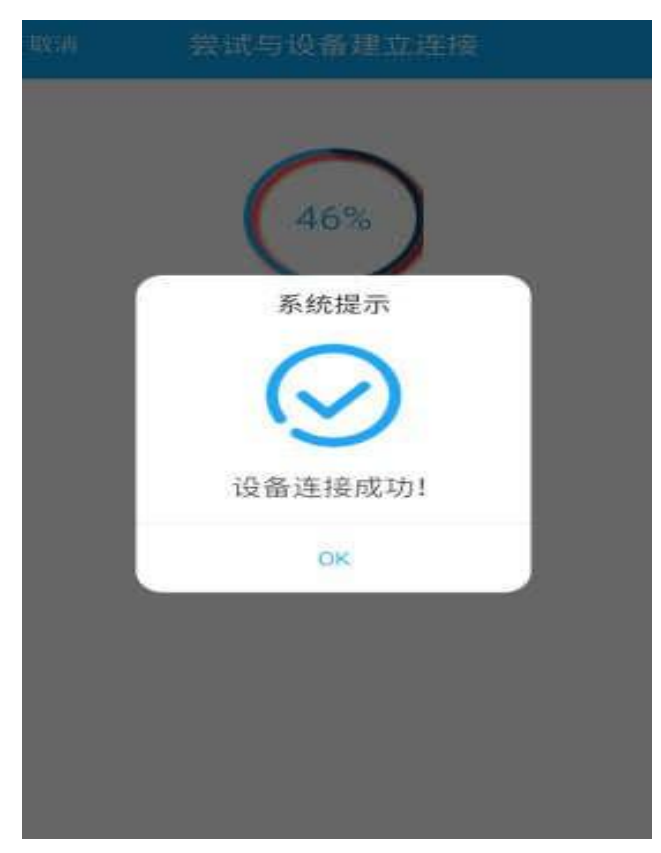

图 14

▶ 5.手机打开 3/4G 网络(或异地登陆无线路由器 wifi), 登录设备即可控制继电器

# <span id="page-16-0"></span>**3.3** 第三种连接方法:有线连接

含义:通过网线连接上级路由器的 **LAN** 口和模块的 **WAN** 口,使其通讯并且可以传送 数据,然后通过 APP 进行控制, 具体连接方式如下:

> 使用网线连接路由器的 LAN 口和模块的WAN 口(该网口位置可从图 15 查看),然 后手机连接上级路由器的 WIFI,连接成功登录设备即可控制继电器。

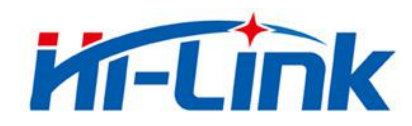

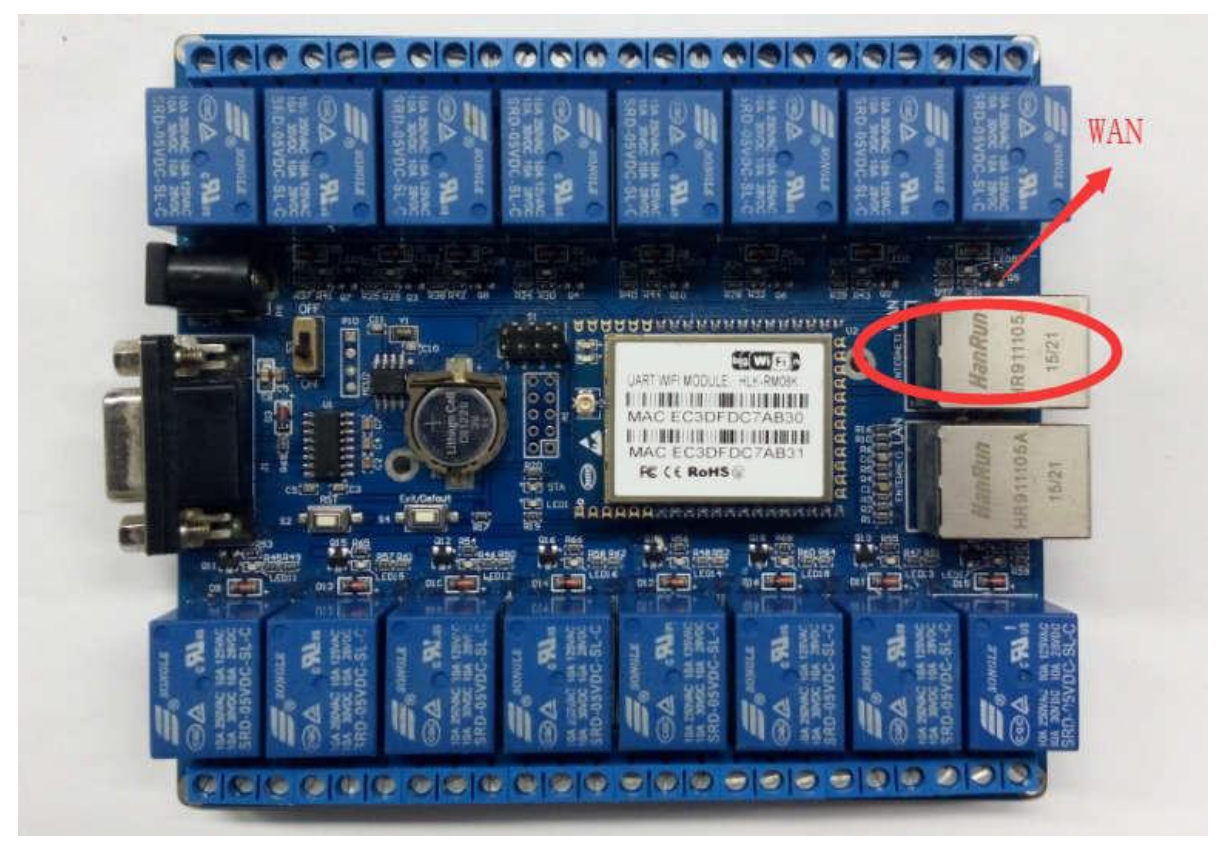

图 15

# <span id="page-17-0"></span>**4.APP** 继电器控制各项功能

HLK-SW16K 网络继电器 APP 可以有效远程控制开关,可用于智能家居控制,给人轻松方 便节约能源的体验效果,用户还能根据自己的需求,自行修改控制继电器不同风格的设置。

# <span id="page-17-1"></span>**4.1** 局域网搜索

> 打开 APP 点击右上角"菜单"按键, 出现提示框, 选择"局域网搜索", 如图 16 所 示:

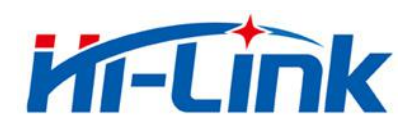

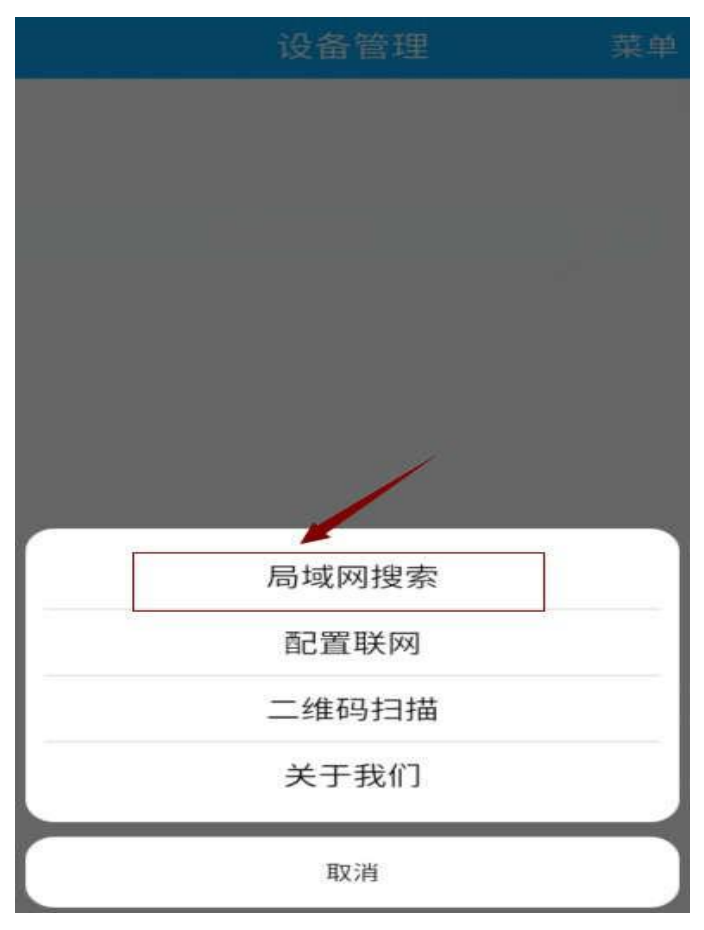

图 16

> 搜索到"SW16 设备",点击"SW16 设备"按键, 即可登录控制界面, 如图 17 所示:

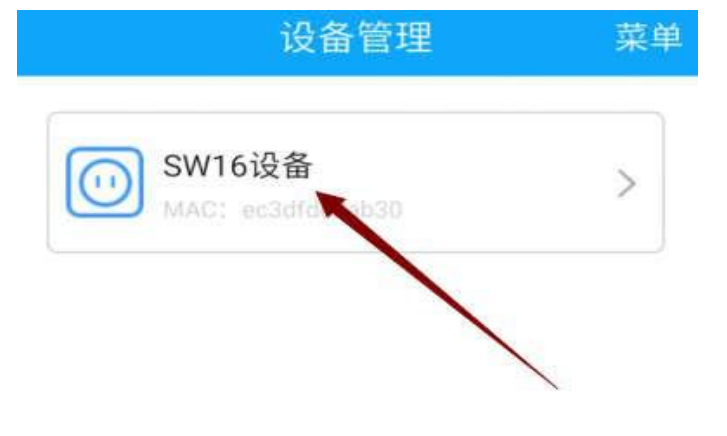

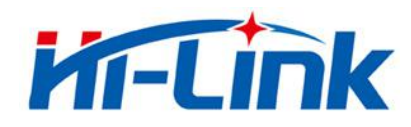

#### <span id="page-19-0"></span>**4.2** 配置联网

 $\triangleright$  配置联网参照步骤 3.2 执行。功能所在位置, 如图 16 所示

#### <span id="page-19-1"></span>**4.3** 二维码扫描

▶ 扫描其他设备的二维码,可添加进行管理,如图 16 所示

#### <span id="page-19-2"></span>**4.4** 关于我们

> 打开"菜单"按键,点击"关于我们"按键,可查看公司背景信息以及产品特性,如图 18 所示

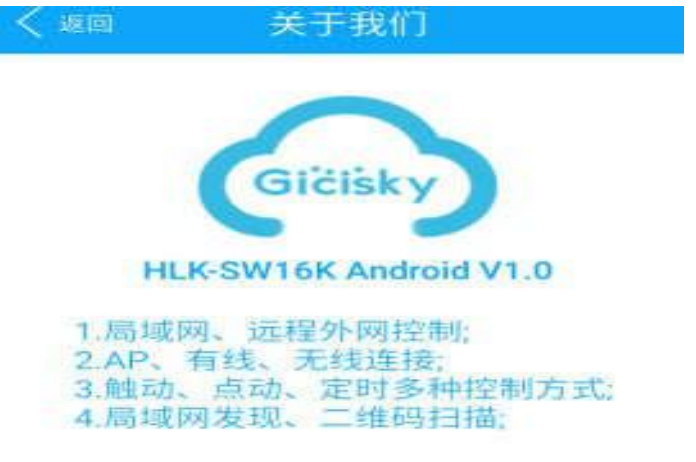

#### 深圳极思灵创网络有限公司

e http://www.gicisky.com (?深圳市深圳北站留仙大道彩悦大厦西门301 Copyringht @ 2018 Gicisky.com All Rights Reserved 图 18

#### <span id="page-19-3"></span>**4.5** 取消功能

> 可取消菜单的功能,如图 16 所示

### <span id="page-19-4"></span>**4.6** 删除设备,重命名,二维码分享

> 长按设备名, 可进行删除设备, 重命名设备以及设备的二维码分享等操作, 如图 19, 图 20,图 21 和图 22 所示

第 20 页 共 28 页 **Shenzhen Hi-Link Electronic Co.,Ltd**

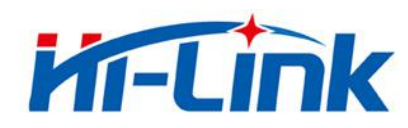

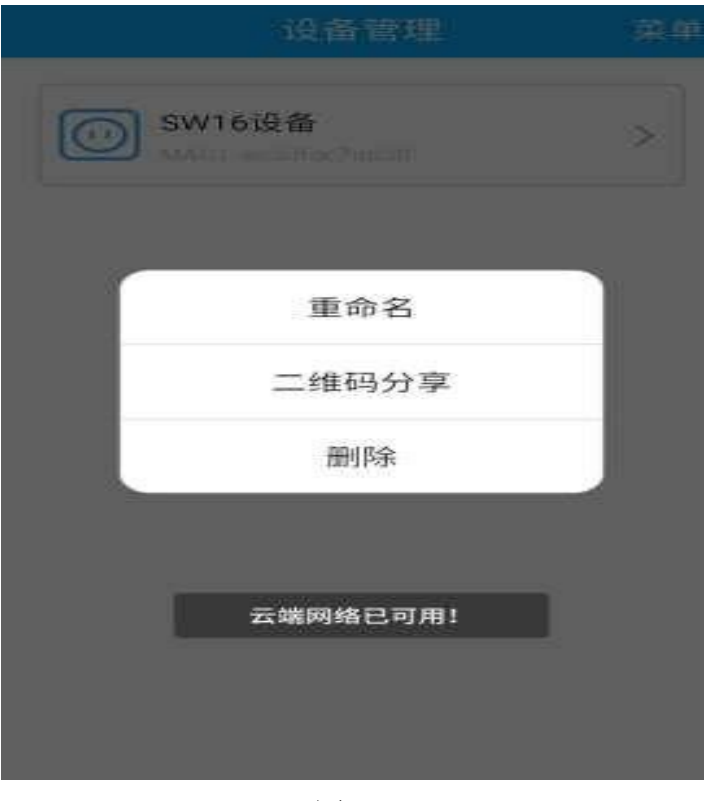

图 19

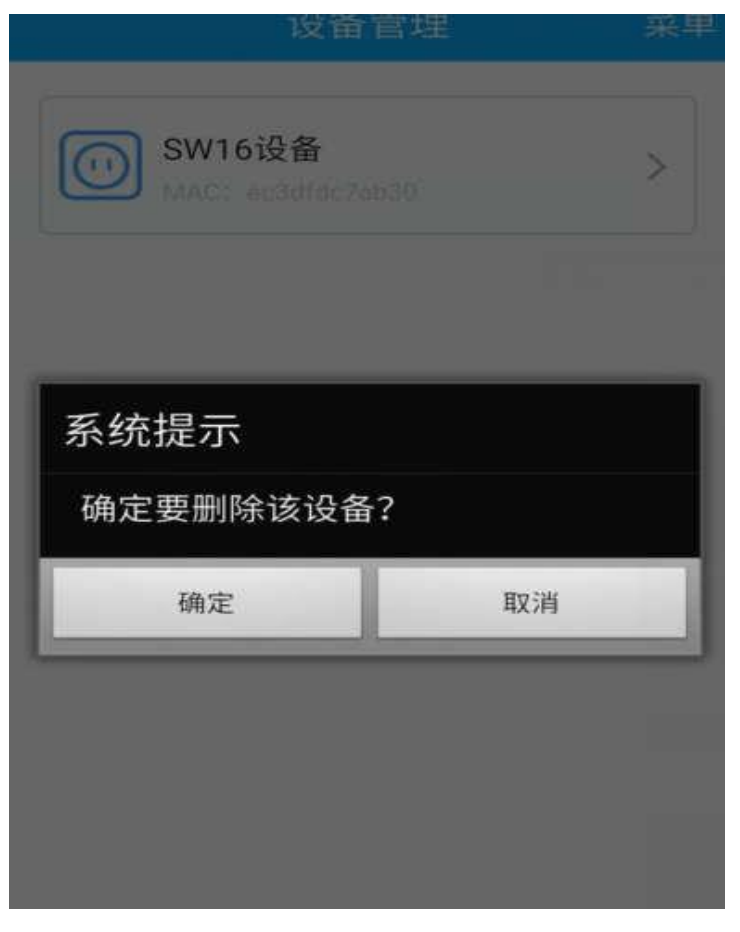

第 21 页 共 28 页 **Shenzhen Hi-Link Electronic Co.,Ltd**

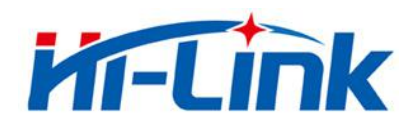

く

深圳市海凌科电子有限公司 **Shenzhen Hi-Link Electronic Co.,Ltd** [Http://www.hlktech.com](http://www.hlktech.com/) Tel:0755-83575155 Fax:0755-83575189

#### 二维码分享

#### **SW16设备**

MAC: ec3dfdc7ab30

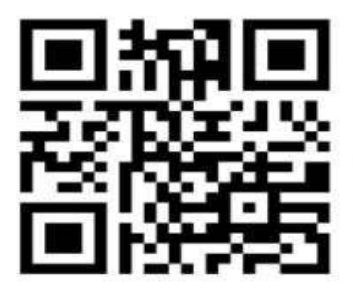

扫描上方二维码

设备管理 果昌 **SW16设备** 重命名 **SW16设备** 取消 确定  $\odot$ 画 0 ₩  $\mathbf{p}$ q W e y<br>。 ü o g d h a S

图 21

图 22

第 22 页 共 28 页 **Shenzhen Hi-Link Electronic Co.,Ltd**

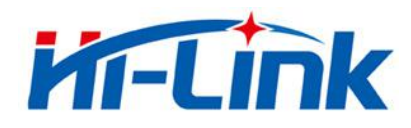

# <span id="page-22-0"></span>**4.7** 返回

▶ 左上角返回功能正常

# <span id="page-22-1"></span>**4.8** 全开和全关

> 点击"按键 1"按钮 可以控制继电器 "1" 的开和关,点击"全开"和"全关" 按键,可以对 16组继电器进行"全开"和"全关"的控制, 如图 23:

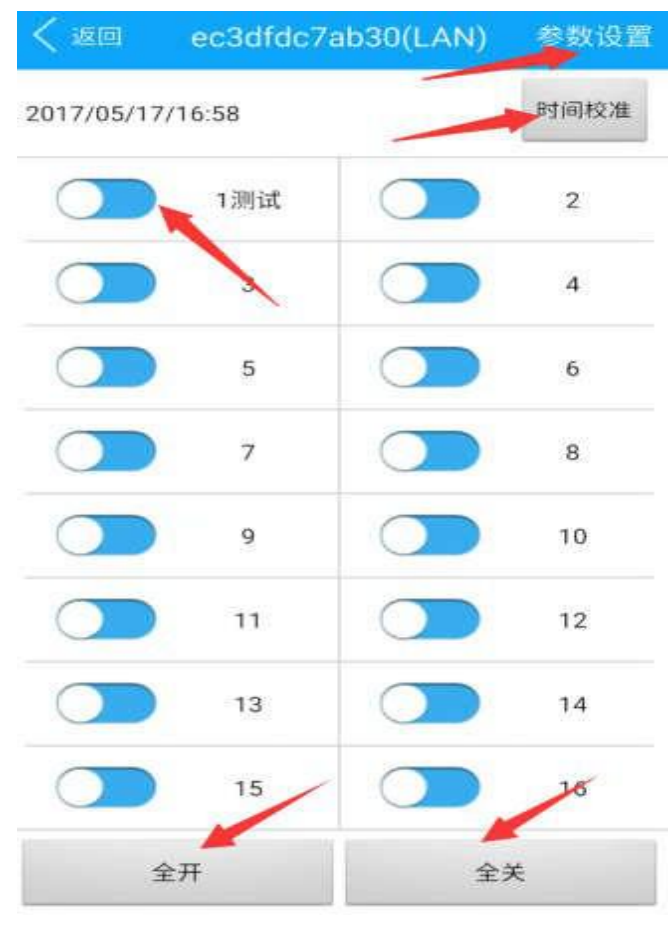

图 23

#### <span id="page-22-2"></span>**4.9** 时间校准

时间校准 > SW16 K 自带时钟芯片, 点击" [ ] ] 可以把手机的时间更新到 SW16k 模块上去,如上诉图 23 所示。

#### <span id="page-22-3"></span>**4.10** 参数设置

> 点击"参数设置",进入设置页面,如图 24 和图 25 所示:

设置内容包括

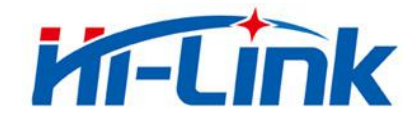

- (1) 按钮选择:选择需要修改的按钮
- (2) 按钮名称:修改名称
- (3) 模式选择:默认、点动、定时
- 1 选择"默认模式"为默认状态。

② 选择"点动",可在"点动时间"选项设置继电器关闭的时间,单位"秒", 时间范围为 "0~255"秒。

③ 选择"定时模式",可"定时"继电器的开启和关闭,设置的参数为: 开 关动作、时间和星期(可设置 9 个定时管理)

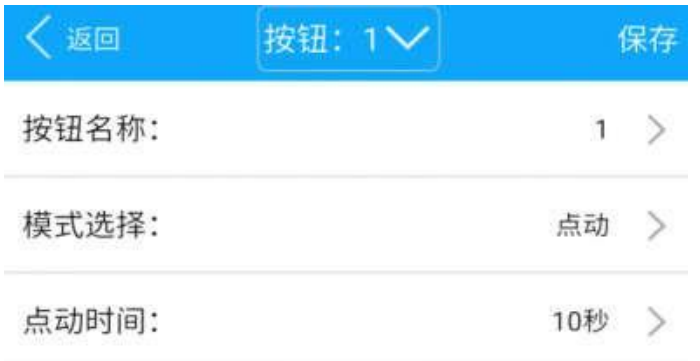

图 24

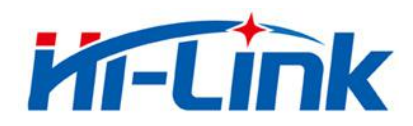

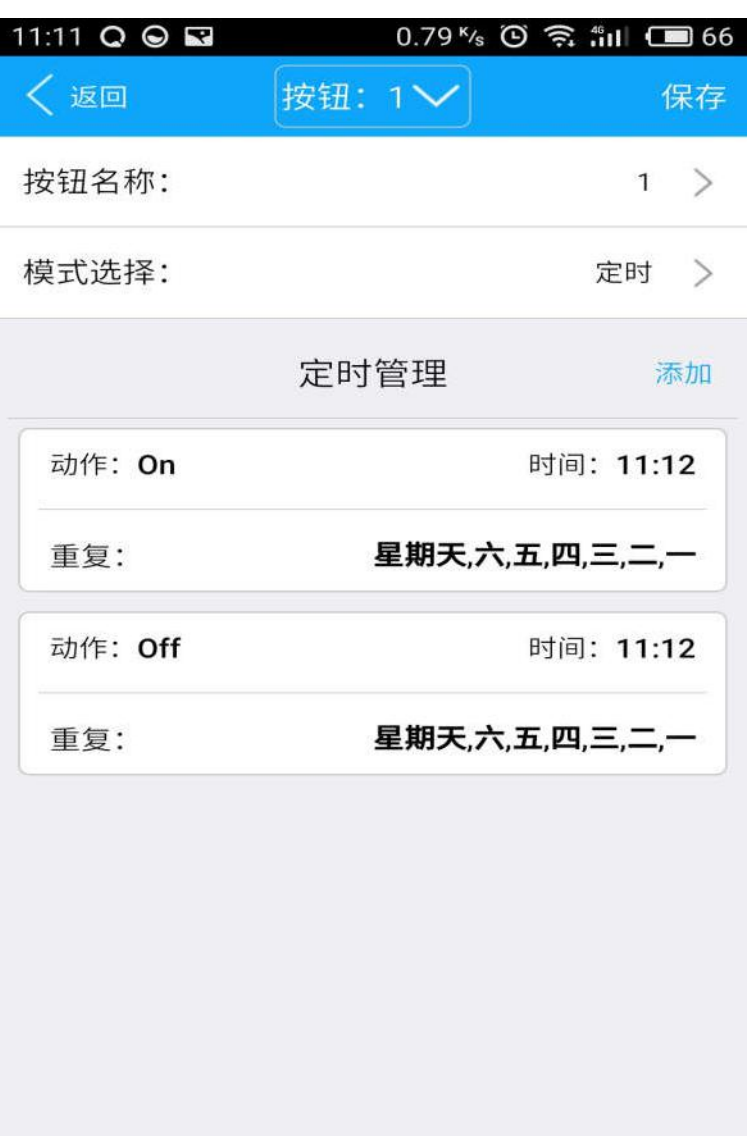

图 25

# <span id="page-24-0"></span>**5.** 模块使用注意事项

# <span id="page-24-1"></span>**5.1** 电源适配器已接通,为什么 **WiFi** 灯不亮

插入电源适配器,模块底板上若没有wifi 灯亮起,需将电源开关往下拨动 开关,底板才可使用,"电源开关"按键,如下图所示:

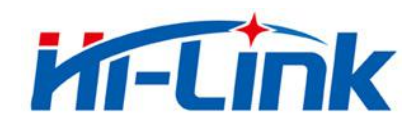

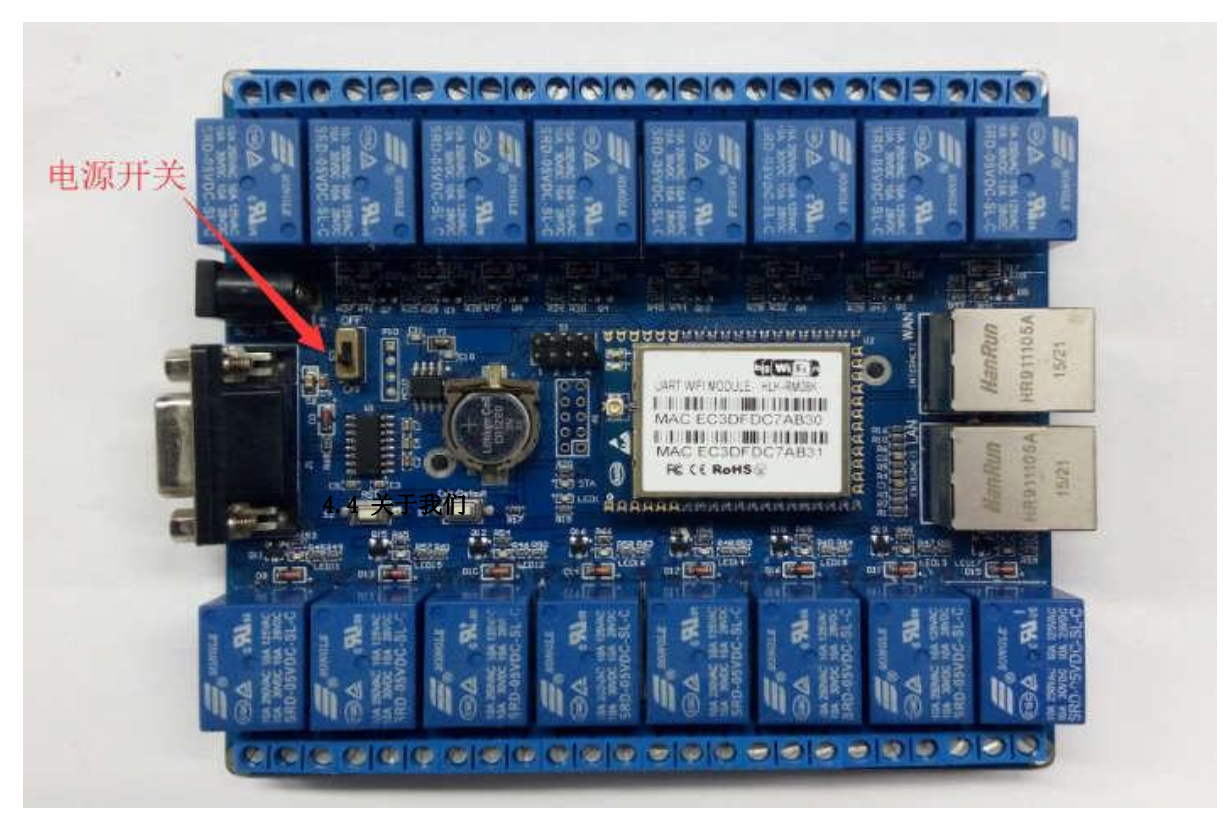

图 26

# <span id="page-25-0"></span>**5.2 WIFI** 指示灯闪烁含义

WIFI 启动正常, WIFI 灯会不停的闪烁。

# <span id="page-25-1"></span>5.3 模块的wifi 默认密码是什么?

密码是:12345678

# <span id="page-25-2"></span>5.4 继电器最多输入电压和最多输出电流输多少

电压 220V,电路 10A

# <span id="page-25-3"></span>5.5 底板上的网口有什么用

WAN:有路由功能,LAN:无路由功能

#### <span id="page-25-4"></span>5.6 如何恢复出厂设置

第 26 页 共 28 页 **Shenzhen Hi-Link Electronic Co.,Ltd**

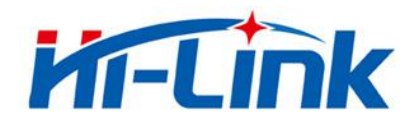

按住底板上的 Exit/Default ,按钮超过 6 秒钟即可

# <span id="page-26-0"></span>5.7 底板上的RST 按键有什么用

单片机复位

# <span id="page-26-1"></span>5.8 模块是否能远程控制

可以,wifi 模块连接到路由,且保证wifi 模块能上网,即可远程控制

# <span id="page-26-2"></span>5.9 模块的工作稳定范围

工作温度:-20-70℃

# <span id="page-26-3"></span>5.10 模块配置为以太网模式,为什么网口不能用了

模块配置为以太网模式后,模块的 wifi 和LAN 口关闭,此时模块透传是串口转 **网口(WAN □)** 

# <span id="page-26-4"></span>5.11 最简单的局域网控制方法是什么

给模块上电后等待 15 秒wifi 模块启动成功后, 手机连接模块的 wifi, 打开 APP, 即可局域网控制继电器

# <span id="page-26-5"></span>5.12 继电器工作原理

链接如下: <http://bbs.hlktech.com/read.php?tid=5506&fid=14>

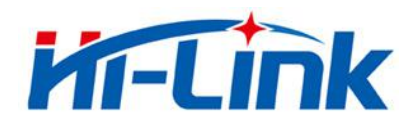

#### <span id="page-27-0"></span>5.13 SW16K 使用视频

链接如下:

(1) SW16 模 块 局 域 网 控 制 (AP 直 连 ) 演 示 :

https://v.youku.com/v\_show/id\_XMzc1NDQ1NTY3Mg==.html?spm=a2h0k.11417

[342.soresults.dtitle](https://v.youku.com/v_show/id_XMzc1NDQ1NTY3Mg%3D%3D.html?spm=a2h0k.11417342.soresults.dtitle)

(2) SW16 模 块 有 线 连 接 演 示 [:](http://v.youku.com/v_show/id_XMzc1NDQ3NDE0MA%3D%3D.html?spm=a2h0k.11417342.soresults.dtitle)

http://v.youku.com/v\_show/id\_XMzc1NDQ3NDE0MA==.html?spm=a2h0k.114173

[42.soresults.dtitle](http://v.youku.com/v_show/id_XMzc1NDQ3NDE0MA%3D%3D.html?spm=a2h0k.11417342.soresults.dtitle)

(3) SW16 模 块 远 程 控 制 演 示 [:](https://v.youku.com/v_show/id_XMzc1NDQ3NTcwNA%3D%3D.html?spm=a2h0k.11417342.soresults.dtitle)

https://v.youku.com/v\_show/id\_XMzc1NDQ3NTcwNA==.html?spm=a2h0k.11417

[342.soresults.dtitle](https://v.youku.com/v_show/id_XMzc1NDQ3NTcwNA%3D%3D.html?spm=a2h0k.11417342.soresults.dtitle)